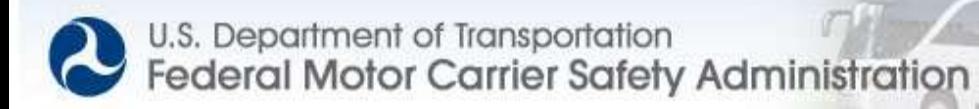

# FMCSA Portal and the Inspection Selection System

Brenda Lantz, NDSU January 2012

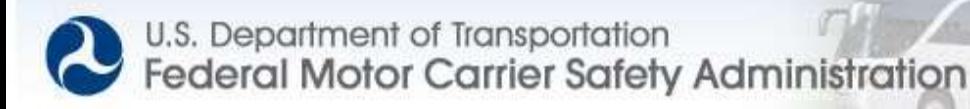

## Agenda

- Overview of FMCSA Portal
	- Training
	- Company information
	- Company activity
	- Company safety profile
- Overview of Inspection Selection System (ISS)
	- Current calculation based on CSA BASICs

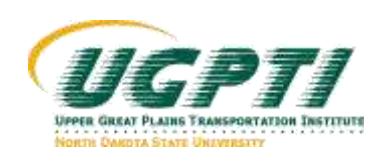

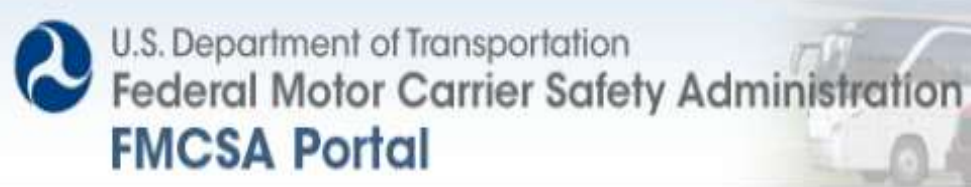

#### **FMCSA Portal functionality**

- **The following functionality is provided to Company users:**
	- **View company information including registration, operating authority, correspondence, and crash and inspection activity**
	- **Print or download Company Safety Profiles, now free of charge, on an as needed basis**
	- **Online Portal account management and role assignment including password reset**
	- **Single sign-on access to the FMCSA Systems: Analysis & Information (A&I), DataQs, Compliance, Safety and Accountability (CSA) and National Consumer Complaint Database (NCCDB)**
	- **Context sensitive online help**
	- **Online access to training materials**
	- **Online survey and user feedback tools**

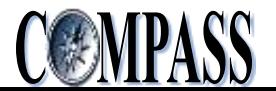

#### **Portal Login**

- [https://portal.fmcsa.dot.gov](https://portal.fmcsa.dot.gov/)
- Note additional links at bottom

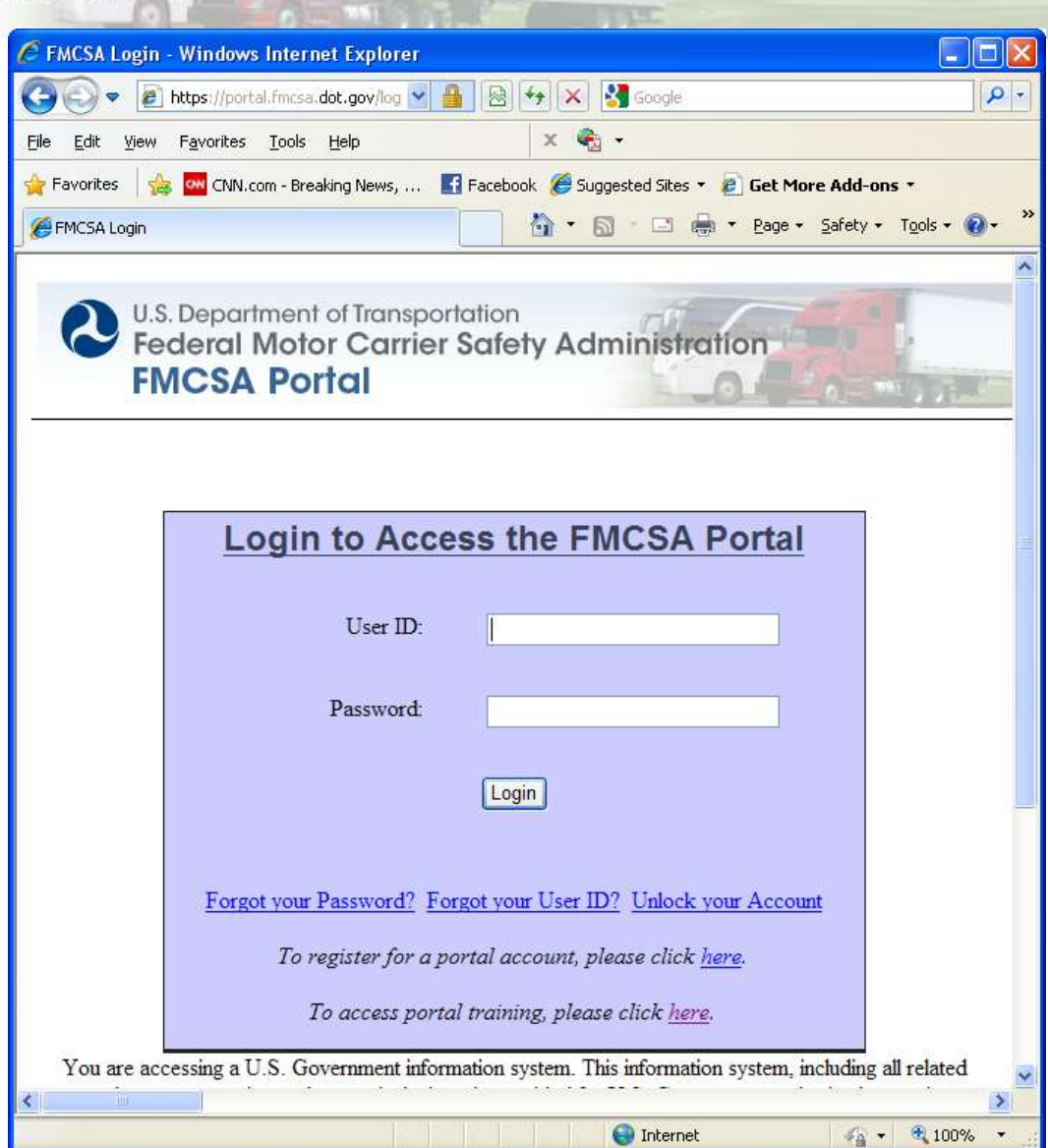

#### **Portal Training**

- Requesting an account
- Navigation
- Viewing/editing profile

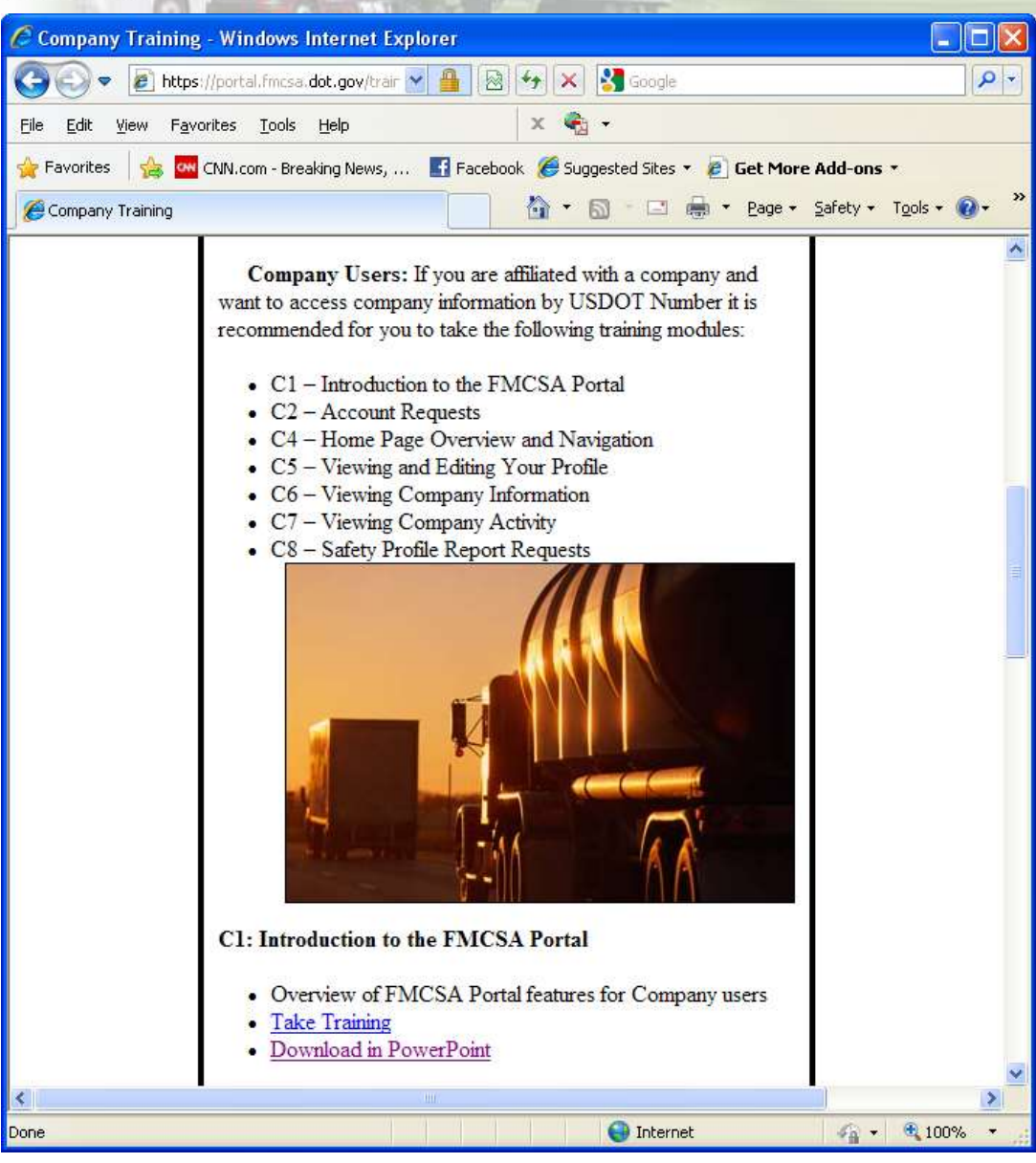

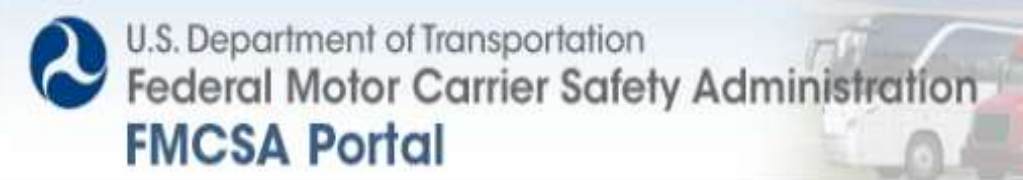

#### **Home Page**

• **The Company home page allows FMCSA Portal Company users to view their company information as recorded with FMCSA**

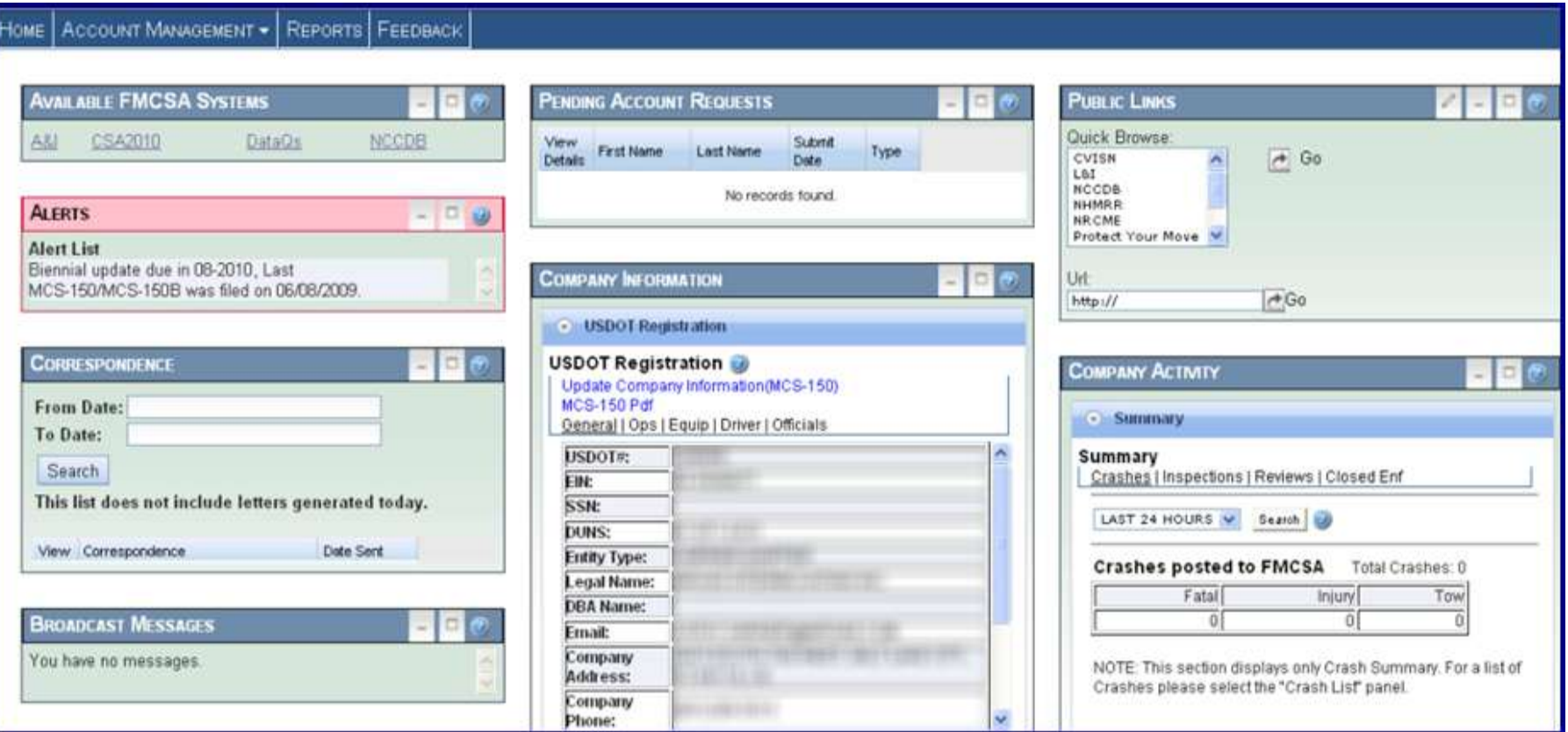

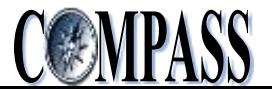

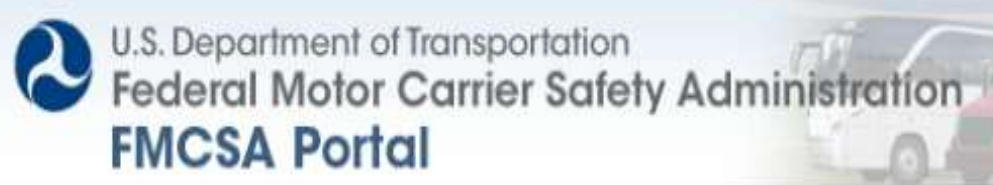

### **Home Page Menu Options**

• **FMCSA Portal menu options are available to Company users at the top of every page**

- **Home**
	- The Home menu allows Company users to return to the home page from any other page in the FMCSA Portal
- **Account Management**
	- The Account Management / View My Profile menu allows users to manage their Portal user profile
	- The Account Management / Pending Account Requests and Manage User Access menus allow users with administrative roles to manage account requests and user access to their company information

#### **Reports**

 The Reports menu allows users to request a Company Safety Profile report which contains a history of the company's safety-related information on record with FMCSA

#### **Feedback**

• The Feedback menu allows users to provide feedback regarding the Portal to FMCSA

ACCOUNT MANAGEMENT -**REPORTS | FEEDBACK** HOME

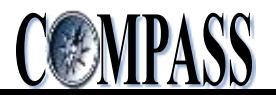

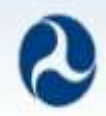

### **Introduction to Company Safety Profile Report**

- **The Company Safety Profile Report contains safety-related information on an individual Company's operation, including selected items from inspection reports and crash reports and the results of any reviews or enforcement actions involving the company**
- **FMCSA Portal users can request the Company Safety Profile Report for any USDOT# that they are authorized to access**
	- **There is no \$20.00 fee for Company Safety Profile Reports requested through the FMCSA Portal**
	- **The request for a Company Safety Profile Report through the FMCSA Portal allows a user to specify parameters for the report to help reduce the size of the report**
	- **Both the PDF and the XML version of the Company Safety Profile are available**

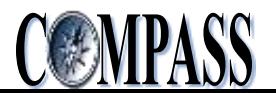

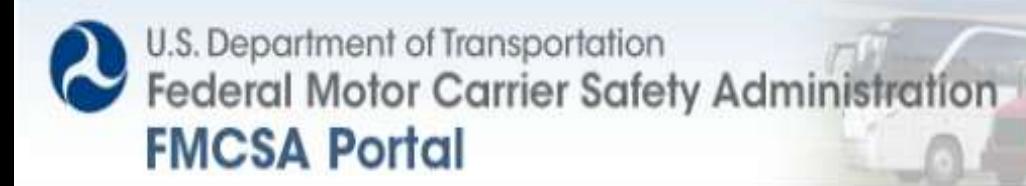

### **Accessing Safety Profile**

• **Users may request a Company Safety Profile (or CSP) report under the Reports menu on the Company Home Page**

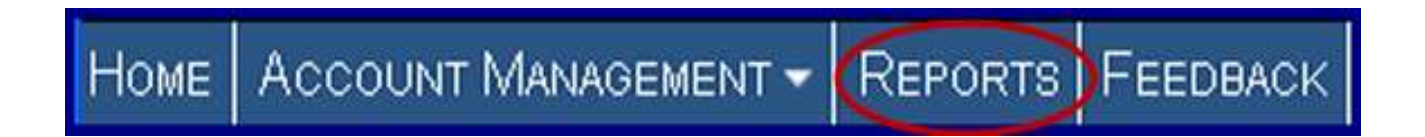

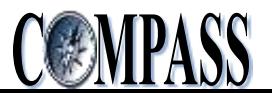

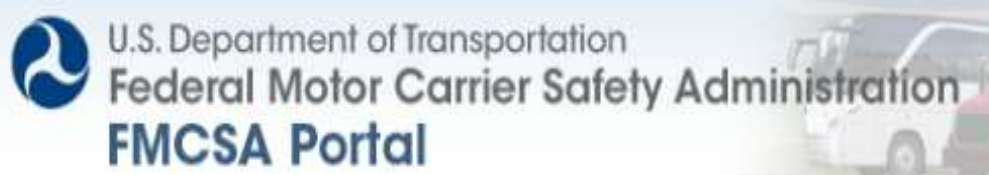

#### **Submitting Safety Profile Report Request**

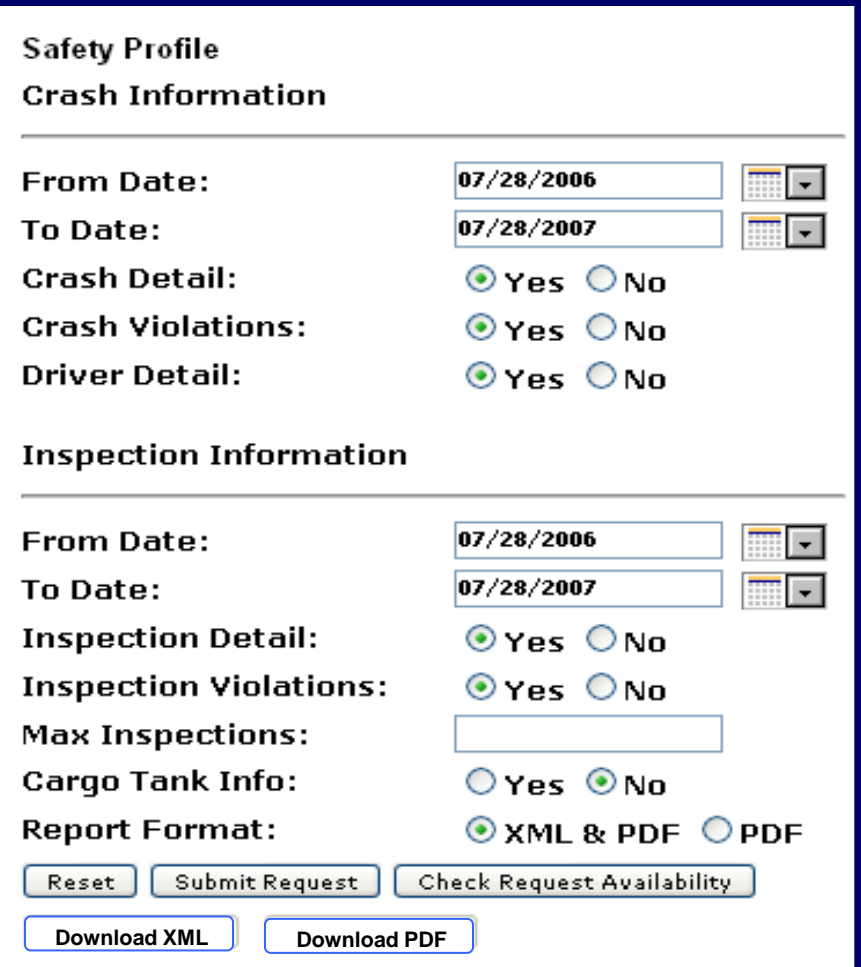

- **Users can submit a request for a Safety Profile Report by entering specific search parameters and clicking** *Submit Request*
- **To check the status of a report request click** *Check Request Availability*
- **Users receive email notification when reports are completed and available**
- **Download completed reports in XML or PDF format**

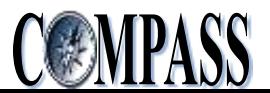

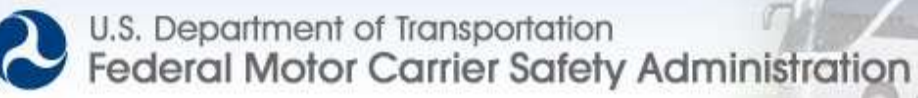

## ProVu – profile viewer

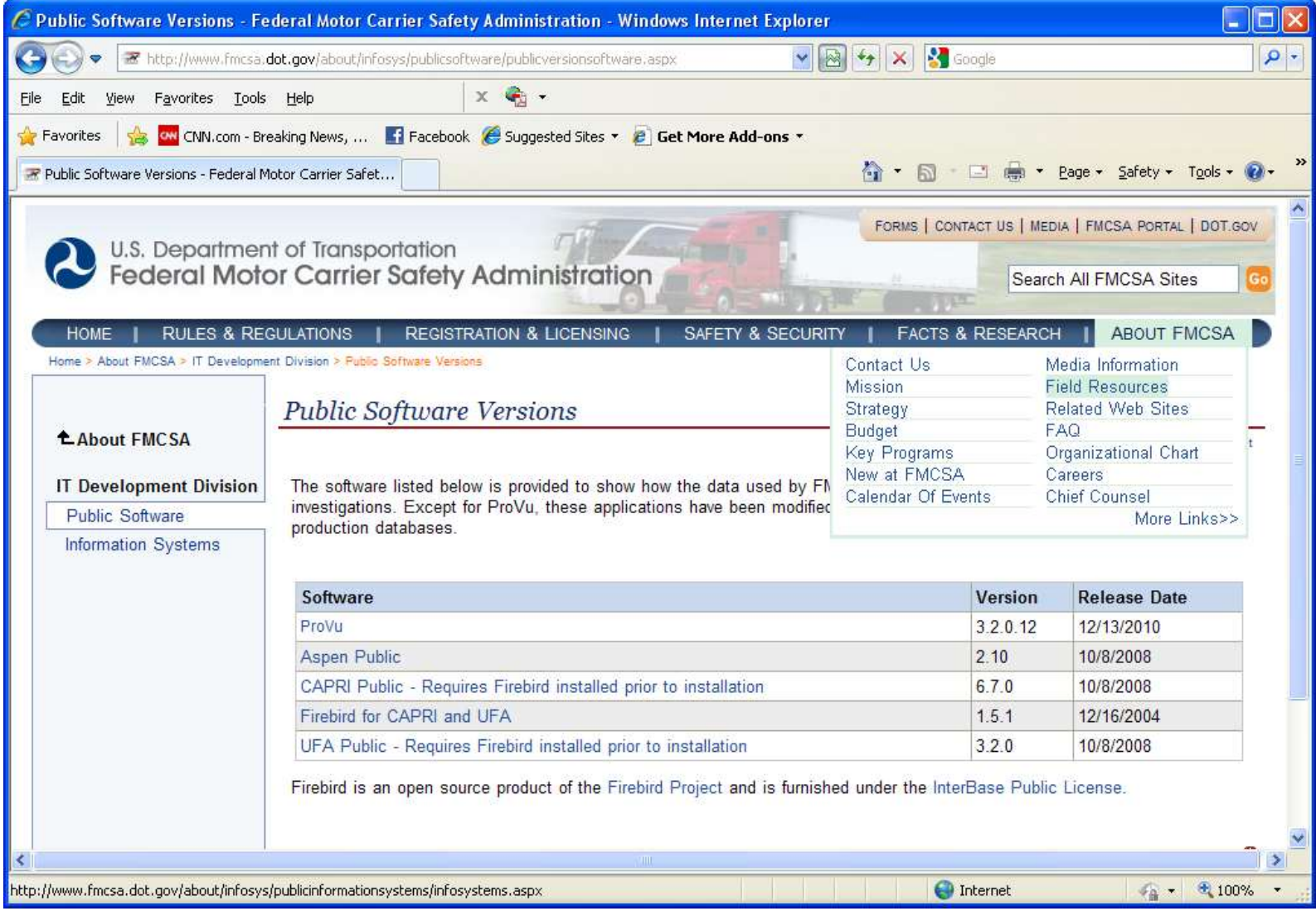

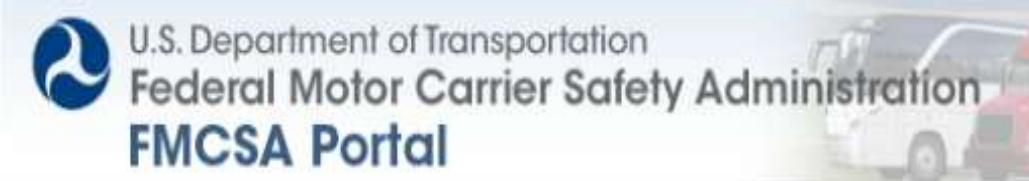

### **Home Page Links**

#### • **FMCSA Portal links are available to Users at the top of every page**

- **Refresh USDOT#**
	- Company users with access to more than one USDOT# can select from a list of their USDOT#s from the drop-down at the top of the page and refresh the page to return company information for the selected USDOT#
- **Log Out**
	- Company users can click the Log Out link at anytime time to exit the FMCSA Portal
- **Change Password**
	- Company users may opt to change their password at any time by clicking the Change Password link
- **Help**
	- The Help link allows Company users to access the online Help

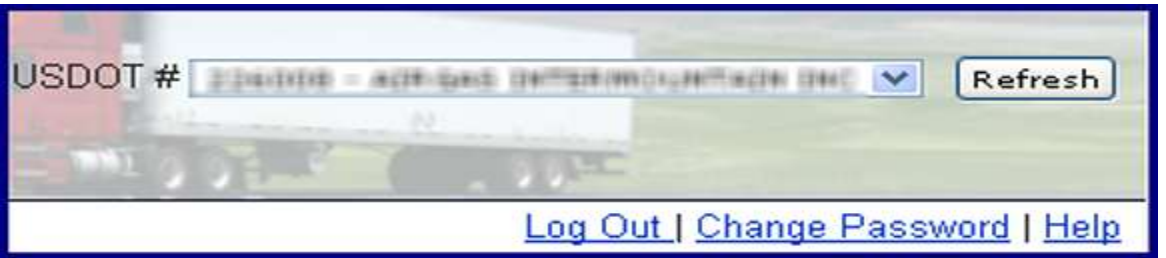

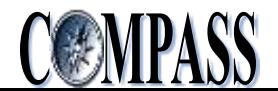

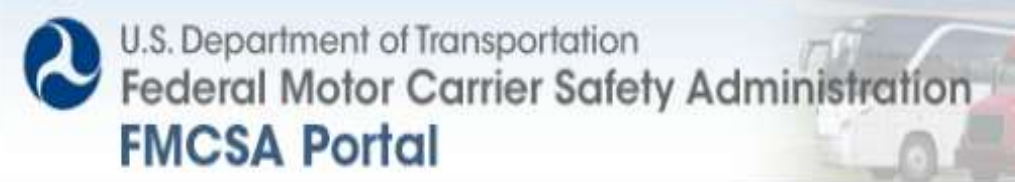

### **Home Page Portlets**

• **The Company home page provides "portlets" to access company information and activity recorded with FMCSA**

- **Portlets include:**
	- **Alerts**
	- **Correspondence**
	- **Company Activity**
	- **Company Information**
	- **Pending Account Requests**
	- **Available FMCSA Systems**
	- Public Links
	- System Broadcast Messages
	- **-** Acknowledge Rules of Behavior

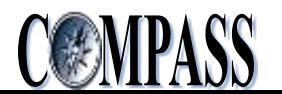

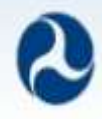

### **Home Page Portlets Customization**

- **Users can customize the portlets as follows**
	- **Each portlet can be minimized or maximized**
	- **Each portlet can be rearranged to your preferred location**
- **To minimize a portlet**
	- **Click the minimize button**

**AVAILABLE FMCSA SYSTEMS** 

- **To maximize a portlet**
	- **Click the maximize button**

**AVAILABLE FMCSA SYSTEMS** 

- **To rearrange portlets**
	- **Click the portlet title bar followed by dragging it to a preferred location on the home page**

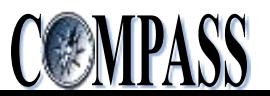

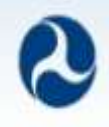

### **Available FMCSA Systems**

- **The Available FMCSA Systems portlet allows users with approved access to access other secure FMCSA Systems without additional sign-on**
	- **Analysis & Information (A&I)**
	- **Compliance Safety and Accountability (CSA)**
	- **DataQs**
	- **National Consumer Complaint Database (NCCDB)**

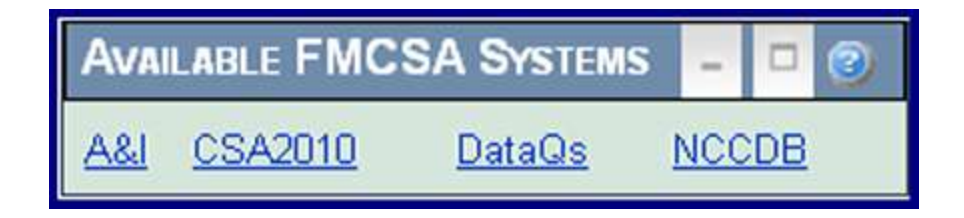

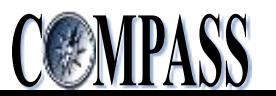

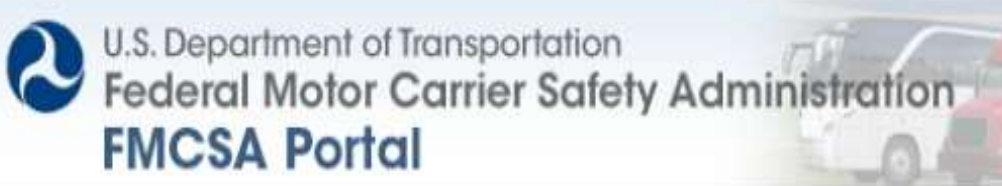

#### **Company Alerts**

#### • **Alerts are notifications of current or pending changes in a company's status with FMCSA**

- **Out of Service (OOS) Order**
- **Order to Cease Operation (OCO)**
- **Operating Authority Revocation**
- **Registration Revocation**

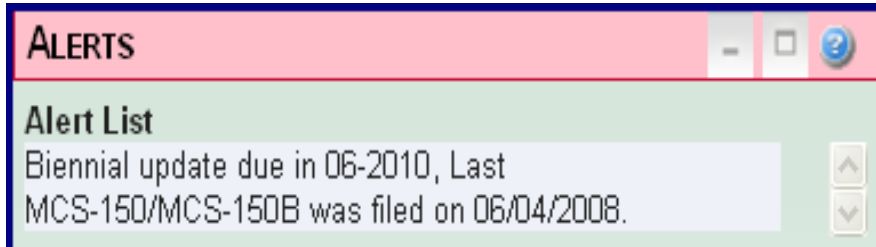

- **Hazardous Material Safety Permit (HMSP) Suspension or Revocation**
- **Mexican Provisional Authority Suspension or Revocation**
- **Operating Authority will be Revoked if not in Compliance**
- **Registration will be Revoked if Corrective Action is not Taken**
- **Hazardous Material Safety Permit (HMSP) will be Suspended or Revoked if Corrective Action is not Taken**
- **Mexican Provisional Authority will be Revoked if Corrective Action is not Taken**
- **Biennial Update is Due or Overdue**
- **Current Address is Undeliverable**

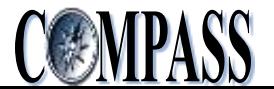

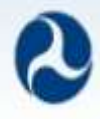

### **Company Correspondence**

#### • **Correspondence are letters generated by FMCSA and sent to the company**

- **Warning Letters**
- **Rating Letters**
- **Safety Audit Result Letters (NE or MX)**
- **No Show Safety Audit Letters (NE or MX)**
- **New Entrant No Contact Letters**
- **HM Permit Letters**
- **Licensing and Insurance Letters**
- **Cargo Tank Company Letters Click Document icon to view**
- **Amended NOC Served**
- **Settlement Agreement to Subject correspondence**
- **UNSAT OOS Order Served**
- **Relief Request Response Served**
- **UNSAT Extension in Effect Until**
- **OSC Served**
- **OCO Order Served / Rescinded**
- **Settlement Agreement Breach Letter**
- **Rescind Notice of Final Agency Order**
- **Notice of Default and Final Agency Order Served**

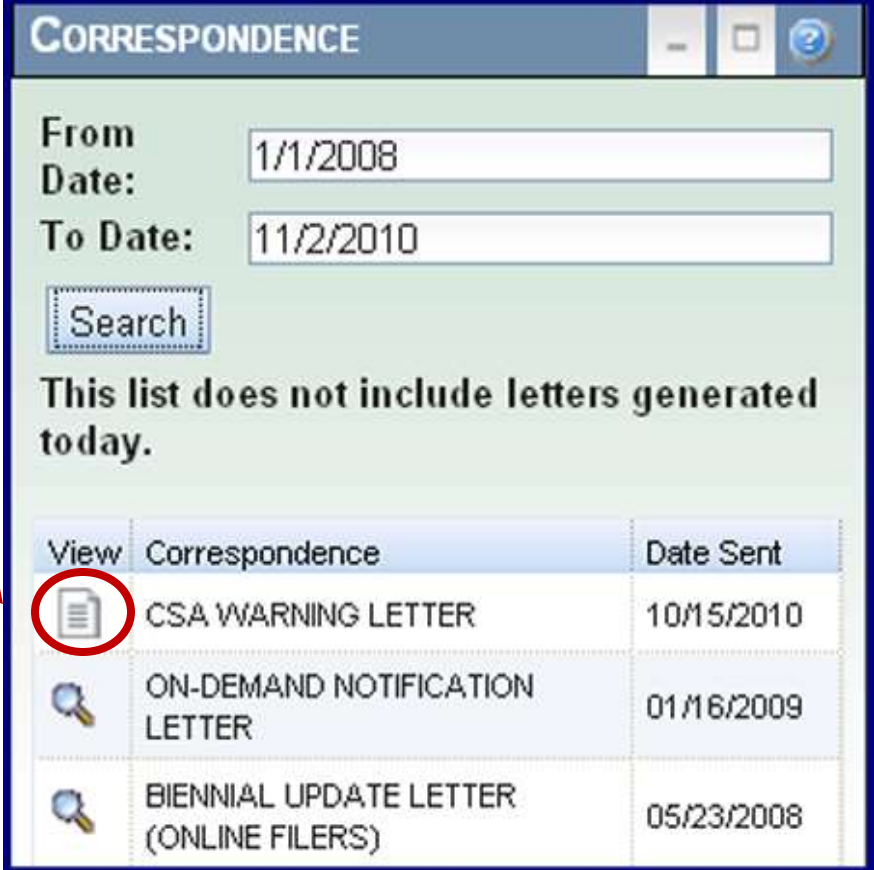

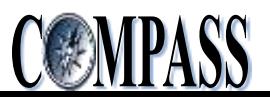

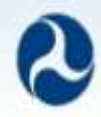

### **Company Information**

- **In the Company Information portlet information is displayed using an accordion view with additional drill-down options where applicable**
- **Company users can view their census information recorded with FMCSA including:**
	- **USDOT# Registration**
	- **Cargo Tank Facility**
	- **Hazardous Materials**
	- **Operating Authority**
	- **BASICs Summary Information**
	- **ISS Information**

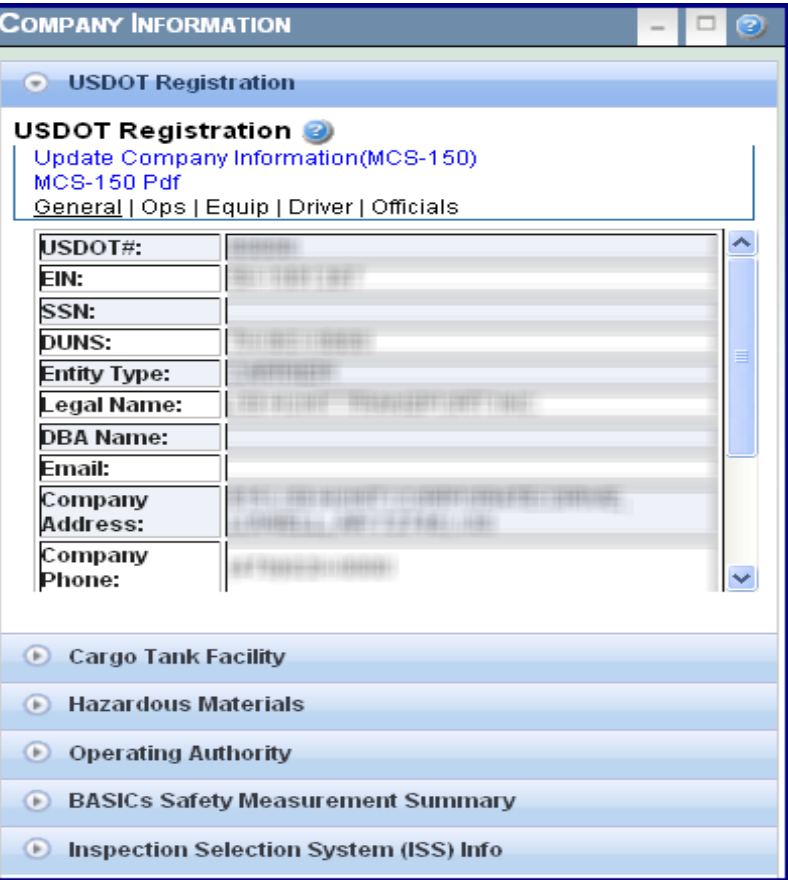

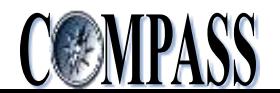

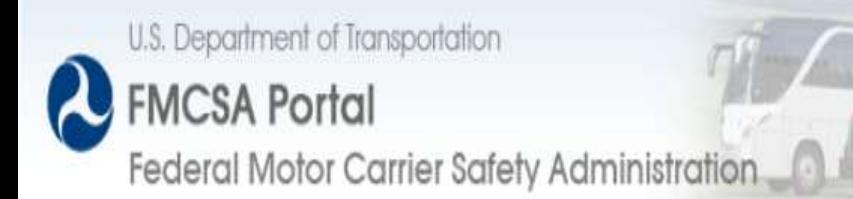

### **Introduction to Company Information**

- **The FMCSA Portal provides a real-time view of all company data currently on file with FMCSA**
- **Company Information consists of:**
	- **Registration Information from MCS-150/MCS-150B Applications**
		- General Information, including: Company Officials, Contact and Equipment Details
	- **Registration Information about Cargo Tank Facilities**
		- General Information, including: Cargo Tank Facility ID, Cargo Tank Facility Name and Location
	- **Hazardous Material Information**
		- Hazardous Materials Carried or Shipped Details and Status of Hazardous Materials Safety Permit
	- **Registration Information from Operating Authority Applications**
		- Scope of Operating Authority and Insurance Details
	- **BASICs Safety Measurement Summary Information**
		- BASICs Scores based on on-road performance, Investigation Date when Serious Violations were detected and BASICs Status
	- **Inspection Selection System (ISS) Information**
		- ISS Inspection Score, ISS Recommendation and Basis for Recommendation

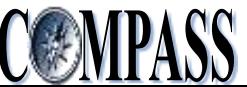

**FMCSA Portal** Federal Motor Carrier Safety Administration

#### **USDOT Information - General**

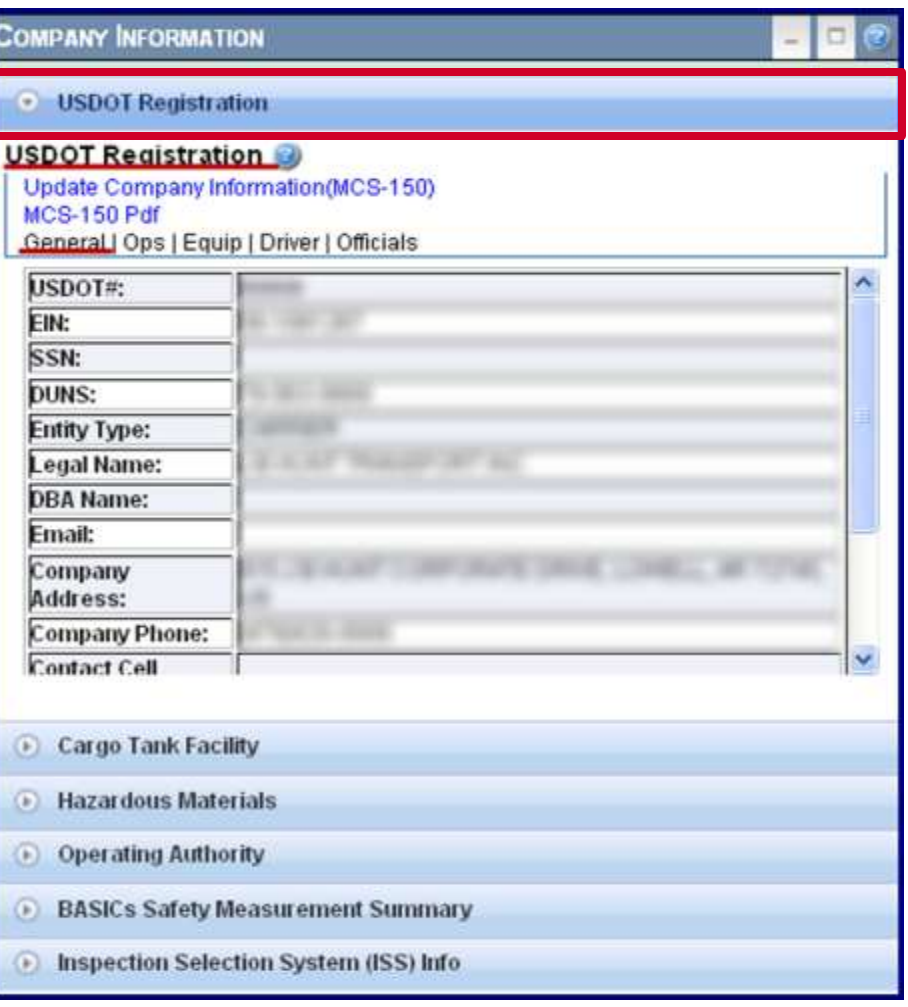

- **Company** *USDOT Registration* **information view contains read-only MCS-150 information including:**
	- **General information**
	- **Operations information**
	- **Equipment information**
	- **Driver information**
	- **Officials**
- **The first tab under USDOT# Registration displays General information about the company**

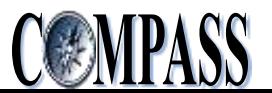

**FMCSA Portal** Federal Motor Carrier Safety Administration

#### **USDOT Information - Operations**

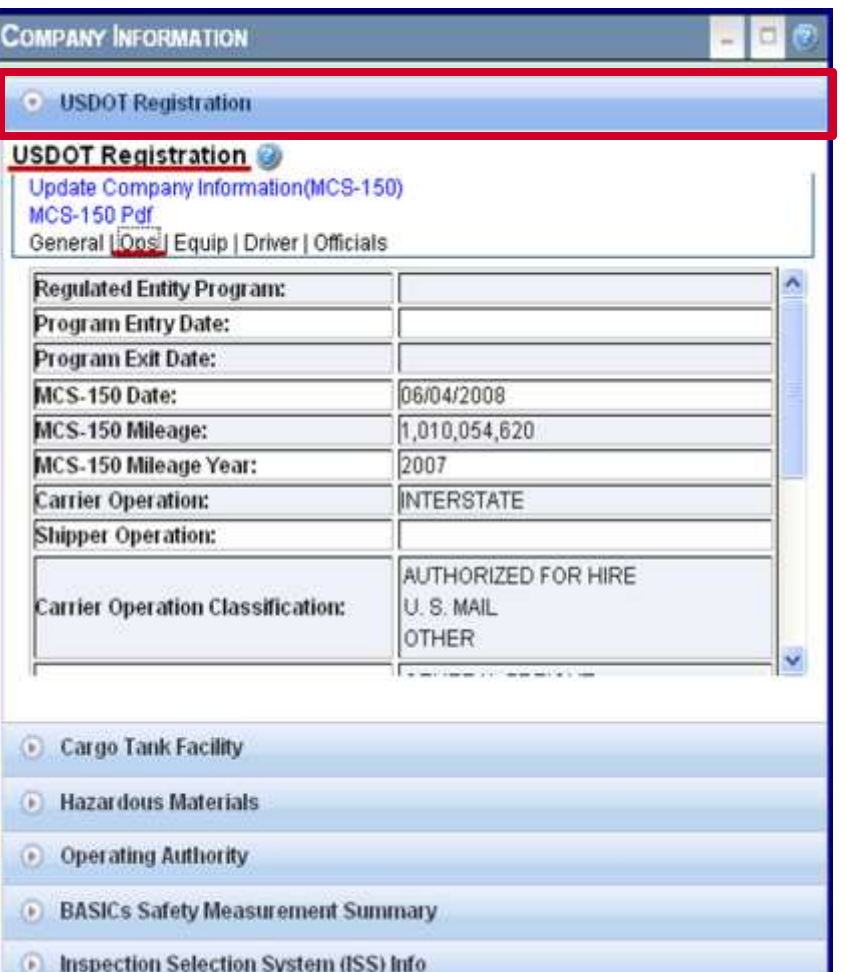

• **The** *Operations tab* **on the USDOT Registration view displays the company's operation classification information.**

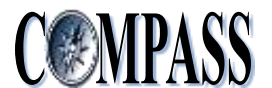

Federal Motor Carrier Safety Administration

**FMCSA Portal** 

### **USDOT Information - Equipment**

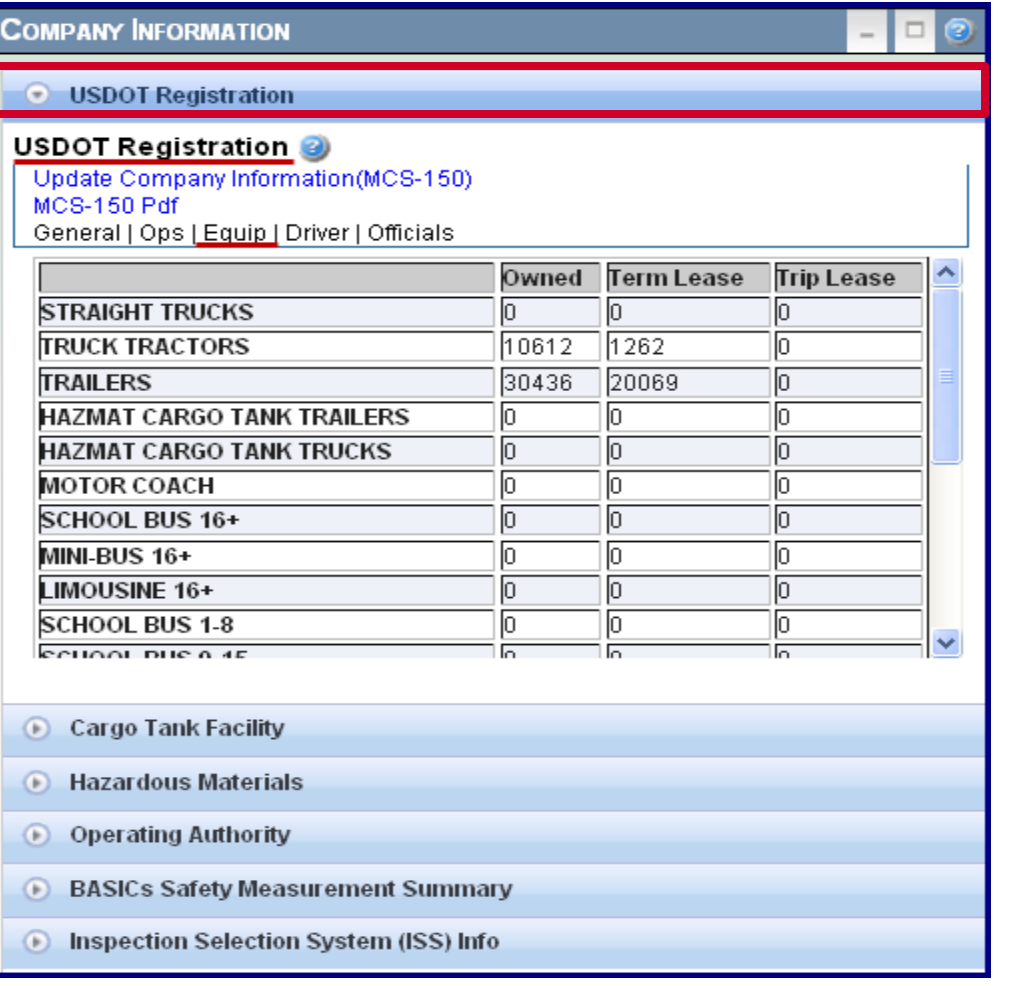

• **The** *Equipment* **tab on the USDOT Registration view displays a count of each type of vehicle the company operates including whether they are owned, term leased or trip leased**

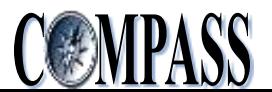

Federal Motor Carrier Safety Administration

**FMCSA Portal** 

#### **USDOT Information - Driver**

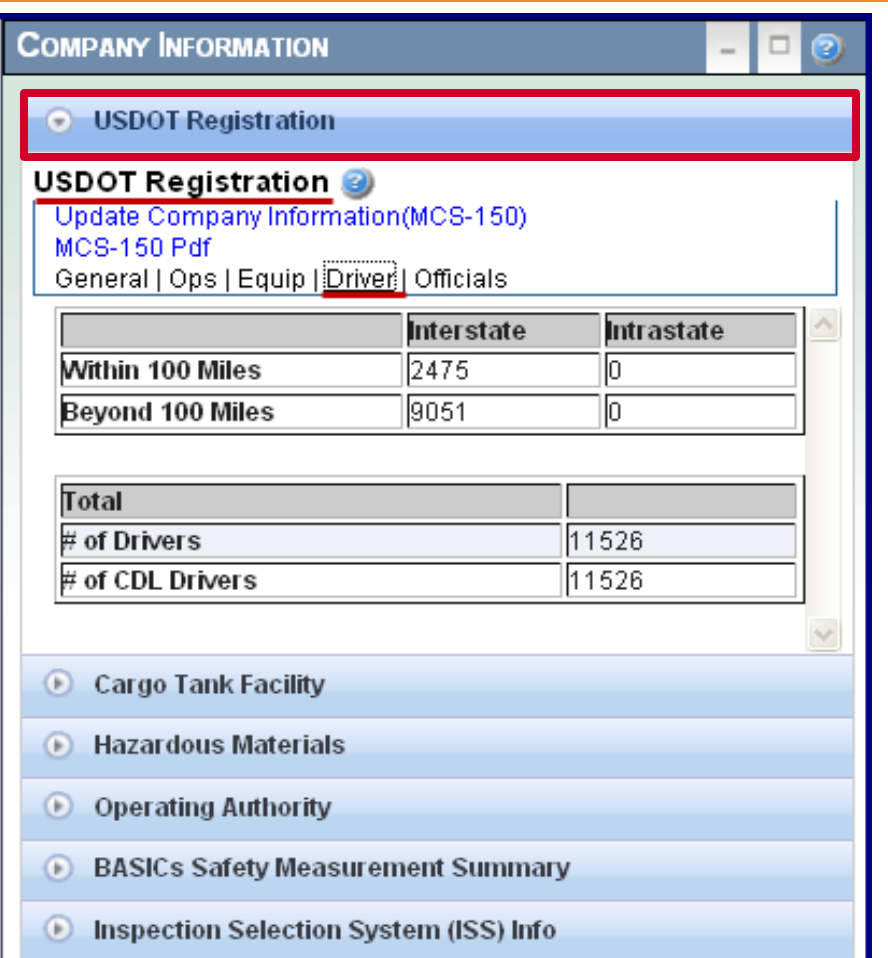

• **The** *Driver* **tab on the USDOT Registration view displays the number interstate and intrastate drivers the company uses on average**

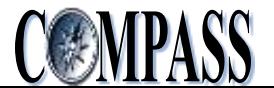

#### **FMCSA Portal** Federal Motor Carrier Safety Administration

#### **USDOT Information - Officials**

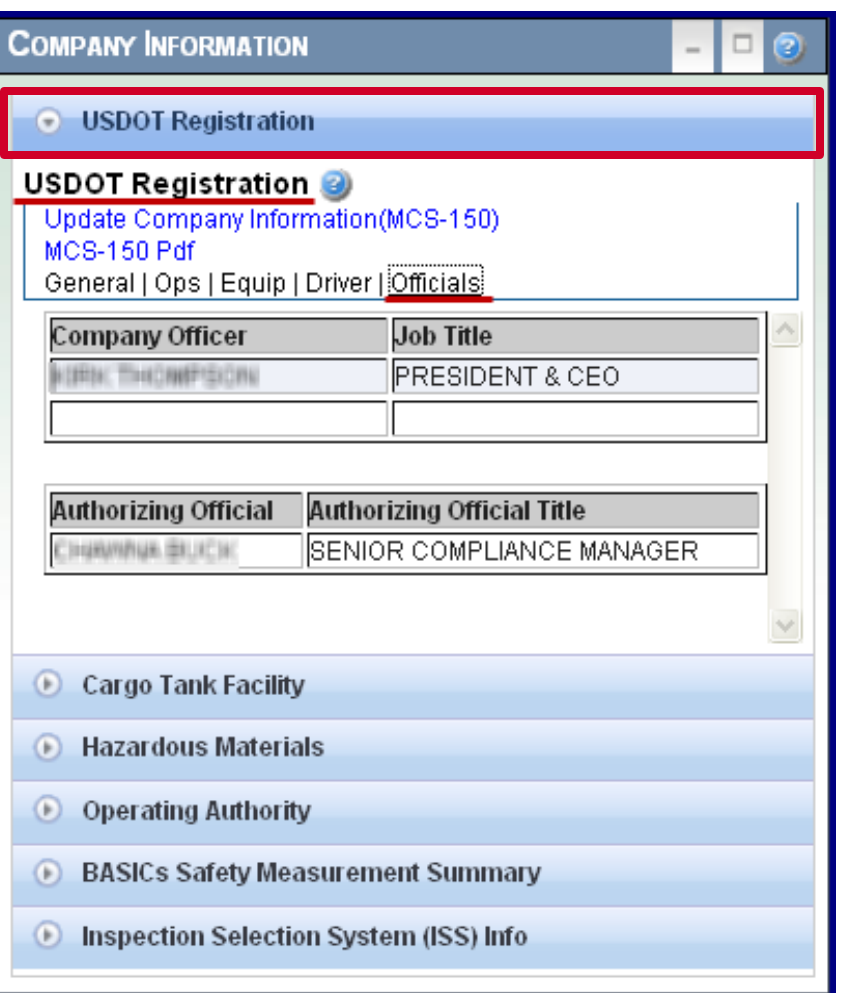

• **The** *Officials* **tab on the USDOT Registration view lists the registered company officials**

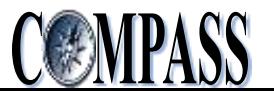

**FMCSA Portal** Federal Motor Carrier Safety Administration

#### **Cargo Tank Facility**

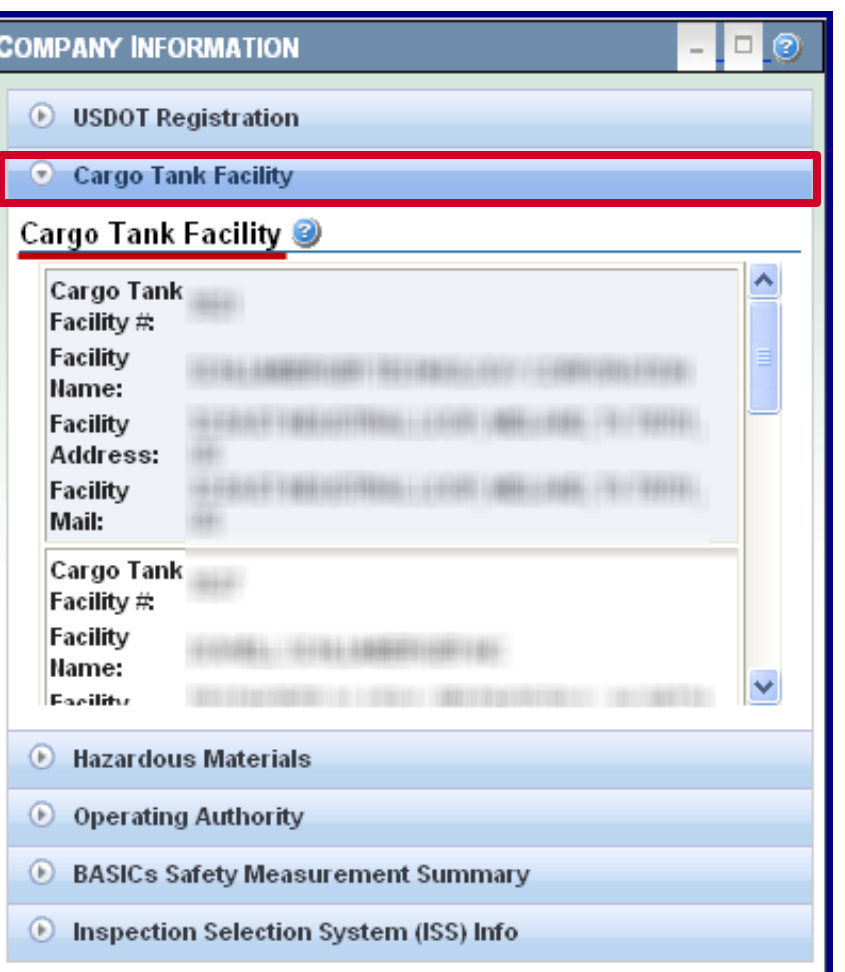

• **The** *Cargo Tank Facility* **view provides information on all Cargo Tank facilities owned by the company**

![](_page_24_Picture_5.jpeg)

**FMCSA Portal** Federal Motor Carrier Safety Administration

#### **Hazardous Materials - Details**

- **COMPANY INFORMATION** □  $\circ$ **USDOT Registration**  $\left( \bullet \right)$ Cargo Tank Facility  $\left( \bullet \right)$ **Hazardous Materials**  $\left( -\right)$ **Hazardous Materials @** Details | Safety Permit | HMSP Materials Carries Shipped Bulk Non-Bulk DIV 1.4 **DIV 1.6** DIV 2.1 DIV 2.1 LPG DIV 2.1 METHANE DIV 2.2 **CLASS 3 COM LIQ** DIV 4.1 **Operating Authority**  $\left( \mathbf{r}\right)$ **BASICs Safety Measurement Summary**  $\circ$  $\left( \bullet \right)$ Inspection Selection System (ISS) Info
- **The** *Details* **tab on the Hazardous Materials view lists the full scope of hazardous materials that are carried or shipped by the company and whether the material is carried or shipped and in bulk or nonbulk form**

![](_page_25_Picture_5.jpeg)

**FMCSA Portal** Federal Motor Carrier Safety Administration

#### **Hazardous Materials – Safety Permit**

![](_page_26_Picture_44.jpeg)

• **The** *Safety Permit* **tab on the Hazardous Materials view displays the relevant data and dates for the company's Hazardous Materials Safety Permit**

![](_page_26_Picture_5.jpeg)

**FMCSA Portal** Federal Motor Carrier Safety Administration

#### **Hazardous Materials – HMSP Materials**

![](_page_27_Picture_59.jpeg)

Inspection Selection System (ISS) Info  $\left( \mathbf{F}\right)$ 

- **The** *HMSP Materials* **tab on the Hazardous Materials view provides a description of specific hazardous materials**
- **A Yes/No column indicates whether the company is allowed to carry specific hazardous materials under its permit**

![](_page_27_Picture_7.jpeg)

#### **FMCSA Portal** Federal Motor Carrier Safety Administration

### **Operating Authority**

![](_page_28_Picture_48.jpeg)

- **The** *Operating Authority* **view lists all MC/MX numbers associated with the company**
- **Click the magnifying glass next to each entry to access a Detailed View for the MC/MX number**

![](_page_28_Picture_6.jpeg)

![](_page_29_Picture_0.jpeg)

Federal Motor Carrier Safety Administration

#### **Operating Authority Details**

#### • **The** *Operating Authority* **view features an available detailed view with additional information.**

#### Operating Authority - Detail View for: MC 999999 General Info **Scope of Authority and Status USDOT Number:** 9999999 YES Authority Type Authority Status **Application Pending** Property: MC/MX Number: MC 999999 Passenger: **NO** Common **NONE** NO. Household Goods: NO<sub>1</sub> Contract **NONE** NO. Private: NO. Legal Name: SAMPLE LEGAL NAME NO<sub>1</sub> Broker **NONE** SSN: Enterprise: NO<sub></sub> EIN: 12-3456789 **DBA Name:** (123) 123-4567 Telephone: **Business Address:** 1 TEST ST, CITY, TX 12345 P O BOX 1, CITY, TX 12345 Mailing Address: RFC Number: **Insurance Details** BOC-3 No Insurance Type Insurance Required Insurance on File Blanket Company Name **BPID** \$750,000 \$0 Cargo \$5000 NO. Bond NO<sub>1</sub> NO. Post Date Effective Date **Cancellation Date** Form Type Insurance Carrier Policy/Surety Coverage Min Coverage Max Please Note If a carrier is in compliance, the amount of coverage will always be shown as the required Federal minimum (\$5,000 per vehicle, \$10,000 per occurrence for cargo insurance, and \$10,000 for bond/trust fund). The carrier may actually have higher levels of coverage. Close.

![](_page_29_Picture_5.jpeg)

30

![](_page_30_Picture_0.jpeg)

#### **BASICs Safety Measurement Summary Information**

• **The** *BASICs Safety Measurement Summary* **view lists the relative status based on their FMCSA activities such as roadside performance and violations cited detected during Investigations**

![](_page_30_Picture_30.jpeg)

![](_page_30_Picture_4.jpeg)

![](_page_31_Picture_0.jpeg)

#### **Accessing BASICs Details and History**

• **Users have the ability to view the detailed information regarding their BASICs scores in the Analysis and Information System (A&I)**

**BASICs Safety Measurement Summary** 

![](_page_31_Picture_30.jpeg)

![](_page_31_Picture_5.jpeg)

![](_page_32_Picture_0.jpeg)

#### **Viewing BASICs Intervention Thresholds**

• **Users have the ability to view the current BASIC Percentiles Intervention Threshold values used to determine the BASICs categories that require their attention**

**BASICs Safety Measurement Summary** 

#### **BASICs Safety Measurement Summary @**

BASICs Details and History Intervention Thresholds

![](_page_32_Picture_38.jpeg)

![](_page_32_Picture_7.jpeg)

![](_page_33_Picture_0.jpeg)

#### **Inspection Selection System (ISS) Information**

![](_page_33_Picture_34.jpeg)

• **The** *Inspection Selection System (ISS) Info* **view displays the company's ISS score, the resulting ISS Recommendation and the Basis for Recommendation** 

![](_page_33_Picture_4.jpeg)

## Inspection Selection System (ISS)

- First introduced Fall 1995 (ISS-1)
	- Two goals prioritize carriers with poor prior safety history or no/little data relative to their size
- ISS based on SafeStat (ISS-2)
	- Added driver conviction indicator (ISS-D)
- ISS based on CSA BASICs (ISS-CSA)

[ai.fmcsa.dot.gov/sms/helpfiles/iss\\_algorithm.pdf](http://ai.fmcsa.dot.gov/sms/helpfiles/iss_algorithm.pdf)

![](_page_34_Picture_8.jpeg)

![](_page_35_Picture_0.jpeg)

## ISS calculation

 $35.$ 

![](_page_35_Picture_99.jpeg)

![](_page_35_Picture_3.jpeg)

![](_page_36_Picture_0.jpeg)

![](_page_36_Picture_71.jpeg)

![](_page_36_Picture_3.jpeg)

![](_page_37_Picture_0.jpeg)

![](_page_37_Picture_82.jpeg)

![](_page_37_Picture_3.jpeg)

![](_page_38_Picture_0.jpeg)

- Note that serious violations found during an investigation can cause a BASIC to be deficient
- ISS values range from 1 to 100
	- 75 to 100 is Inspect
	- $-1$  to 49 is Pass

![](_page_38_Picture_6.jpeg)

- Insufficient data
	- Values primarily based on number of prior inspections relative to size, with small safety component
	- Values currently 50-100, but will become 50-74, except
		- OOS carriers will be 100
		- Small random percent will be 99

![](_page_39_Picture_7.jpeg)

![](_page_40_Picture_0.jpeg)

## **Company Activity**

- **In the Company Activity portlet information is displayed using an accordion view with additional drill-down options where applicable**
- **Company users can view totals for selected timeframes for crashes, inspections, reviews, and enforcement cases**
- **Company users can query crash, inspection, review, and enforcement case information and view the details of a specific instance of an activity**

![](_page_40_Picture_62.jpeg)

![](_page_40_Picture_7.jpeg)

![](_page_41_Picture_0.jpeg)

### **Company Activities - Summary**

• **In the default Summary view in the Company Activity portlet users can search for summary level activity information on Crashes, Inspections, Reviews and Cases Closed with Enforcement**

![](_page_41_Picture_47.jpeg)

![](_page_41_Picture_5.jpeg)

![](_page_42_Picture_0.jpeg)

## **Company Activities - Summary**

• **All searches for data under the Summary view result in high level data limited to predefined date ranges**

![](_page_42_Picture_29.jpeg)

![](_page_42_Picture_5.jpeg)

![](_page_43_Picture_0.jpeg)

## **Company Activities - Crashes**

- **Use the Crash List view to search for and display a list of crashes within a specified time frame**
- **Each entry includes detailed data that can be accessed by clicking the magnifying glass next to its entry**
- **The View Full Report link provides more search and download options**

![](_page_43_Picture_62.jpeg)

![](_page_43_Picture_7.jpeg)

![](_page_44_Picture_0.jpeg)

#### **Crashes – Full Report View**

- **The Full Report view allows users to conduct searches using more specific data parameters, including State and date type**
- **Search results can be downloaded to an Excel file and XML**

![](_page_44_Picture_35.jpeg)

![](_page_44_Picture_6.jpeg)

![](_page_45_Picture_0.jpeg)

#### **Crashes – Detailed View**

- **The Crash Details View contains complete data for a selected crash**
- **The detailed view also features a Dispute button to access DataQs**

![](_page_45_Picture_32.jpeg)

![](_page_45_Picture_6.jpeg)

![](_page_46_Picture_0.jpeg)

## **Company Activities - Inspections**

- **Use the Inspection List view to search for and display a list of inspections within a specified time frame**
- **Each entry includes detailed data that can be accessed by clicking the magnifying glass next to its entry**
- **The View Full Report link provides more search and download options**

![](_page_46_Picture_62.jpeg)

![](_page_46_Picture_7.jpeg)

![](_page_47_Picture_0.jpeg)

#### **Inspections - Full Report View**

- **The Full Report view allows users to conduct searches using more specific data parameters, including State and date type**
- **Search results can be downloaded to an Excel file and XML**

![](_page_47_Picture_35.jpeg)

![](_page_47_Picture_6.jpeg)

![](_page_48_Picture_0.jpeg)

#### **Inspections – Detailed View**

- **The Inspections Details View contains complete data for a selected inspection**
- **The detailed view also features a Dispute button to access DataQs**

![](_page_48_Picture_35.jpeg)

![](_page_48_Picture_6.jpeg)

![](_page_49_Picture_0.jpeg)

#### **Company Activities – Reviews**

- **Use the Reviews List view to search for and display a list of reviews conducted within a specified time frame**
- **The View Full Report link provides more search and download options**

![](_page_49_Picture_47.jpeg)

![](_page_49_Picture_6.jpeg)

![](_page_50_Picture_0.jpeg)

#### **Reviews – Full Report View**

• **The Full Report view allows users to conduct searches using more specific date parameters**

![](_page_50_Picture_25.jpeg)

![](_page_50_Picture_4.jpeg)

![](_page_51_Picture_0.jpeg)

#### **Company Activities – Enforcement Cases**

- **Use the Cases Closed With Enforcement List view to search for and display a list of enforcement cases adjudicated within a specified time frame**
- **Only cases closed with Enforcement are displayed in the Company Activity portlet**
- **The View Full Report link provides more search and download options**

![](_page_51_Picture_6.jpeg)

![](_page_52_Picture_0.jpeg)

#### **Enforcement Cases – Full Report View**

• **The Full Report view allows users to conduct searches using more specific date parameters**

![](_page_52_Picture_29.jpeg)

![](_page_52_Picture_5.jpeg)

![](_page_53_Picture_0.jpeg)

### **Pending Account Requests**

• **Company Officials have an additional Pending Account Requests portlet on their home page which displays a list of users who are awaiting approval for a request to view information about their USDOT#**

![](_page_53_Picture_4.jpeg)

![](_page_54_Picture_0.jpeg)

## **Public Links**

- **The Public Links portlet allows users to access commonly used public FMCSA sites**
- **By default Company users will have access to the public functionality of the following FMCSA Systems:** 
	- **National Hazardous Materials Route Registry (NHMRR)**
	- **Safety and Fitness Electronic Records (SAFER)**
	- **Commercial Vehicle Information Systems and Networks (CVISN)**
	- **National Registry of Certified Medical Examiners (NRCME)**
	- **Commercial Vehicle Information Systems and Networks (CVISN)**
	- **Licensing & Insurance (L&I)**
	- **Protect Your Move**
	- **Share the Road Safely**

![](_page_54_Picture_13.jpeg)

![](_page_54_Picture_14.jpeg)

![](_page_55_Picture_0.jpeg)

#### • **To access FMCSA Systems within the Public Links portlet**

- **Select the name of the FMCSA System from the list**
- **Click the** *Go* **button**
	- A new browser window opens to the selected FMCSA System

![](_page_55_Picture_40.jpeg)

![](_page_55_Picture_7.jpeg)

![](_page_56_Picture_0.jpeg)

- **Users are able to add, modify, and delete URLs they wish to access from their home page with the Public Links portlet**
- **To personalize the Public Links portlet**
	- **Click the Pencil (Personalize) button**
		- **The Public Links Configure QuickLinks Portlet will appear**

![](_page_56_Picture_45.jpeg)

![](_page_56_Picture_8.jpeg)

![](_page_57_Picture_0.jpeg)

#### • **To personalize the Public Links portlet by adding URLs**

- **Enter a Name and URL**
- **Click the** *Add* **button**
	- For example to add Google to your Public Links portlet enter 'Google' in the Name field and the Google URL in the URL field 'http://www.google.com
	- *'http://'* needs to be inserted when adding URLs to the QuickLinks portlet

![](_page_57_Picture_48.jpeg)

![](_page_57_Picture_8.jpeg)

![](_page_58_Picture_0.jpeg)

- **To personalize the Public Links portlet by deleting URLs**
	- **Highlight the Name of the URL to be removed**
	- **Click the** *Delete* **button**

![](_page_58_Picture_34.jpeg)

![](_page_58_Picture_6.jpeg)

![](_page_59_Picture_0.jpeg)

- **To personalize your Public Links portlet by importing all of the URLs saved as Favorites in your browser**
	- **First export the saved URLs to a file**
		- For instructions on exporting your Favorites to a file please refer to your internet browser's online help
	- **Click the** *Import* **button**
	- **Browse to the exported Favorites file on your computer**
	- **Click** *OK* **to begin the import process**
		- Once the import process is complete, you will see the URLs that you have saved as Favorites in your browser are now populated in the Public Links portlet

![](_page_59_Picture_66.jpeg)

![](_page_59_Picture_10.jpeg)

![](_page_60_Picture_0.jpeg)

- **To return to the Public Links Home page view**
	- **Click the** *OK* **button**

![](_page_60_Picture_28.jpeg)

![](_page_60_Picture_5.jpeg)

![](_page_61_Picture_0.jpeg)

#### **System Broadcast Message**

• **The System Broadcast Message portlet allows users to view informational messages from FMCSA**

![](_page_61_Picture_3.jpeg)

![](_page_61_Picture_4.jpeg)

![](_page_62_Picture_0.jpeg)

### **Acknowledge Rules of Behavior**

• **A portlet named Acknowledge Rules of Behavior will display on a User's home page when a new version of the Rules of Behavior is available and requires their acknowledgement**

![](_page_62_Picture_4.jpeg)

![](_page_62_Picture_5.jpeg)

![](_page_63_Picture_0.jpeg)

## Discussion / Questions?

- We encourage feedback
	- Use the Feedback link from the Portal
	- Participate in a CVSA conference
- Contact information

[brenda.lantz@ndsu.edu](mailto:brenda.lantz@ndsu.edu)

![](_page_63_Picture_7.jpeg)